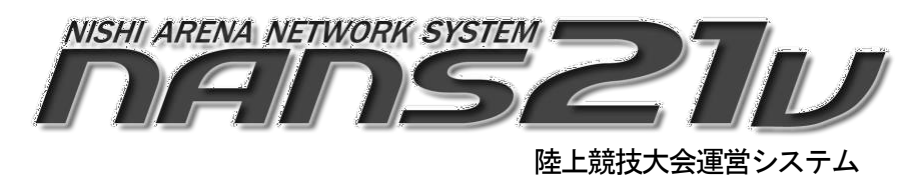

## Web登録サービス

参加団体ユーザー向け操作マニュアル

株式会社ニシ・スポーツ

第 5 版

## **1.** 新規ユーザー登録

- (1) 本サービスのサイトへアクセスしてください。 インターネットにアクセスできるパソコンのブラウザで、本サービスのサイトにアクセスします。URL
	- : https://nishi-nans21v.com/

※ブラウザのブックマーク機能で登録しておくと、次回からアクセスがしやすくなります。

(2) 本サービスのログイン画面が表示されますので、ローザー登録無料ポタンをクリックします。

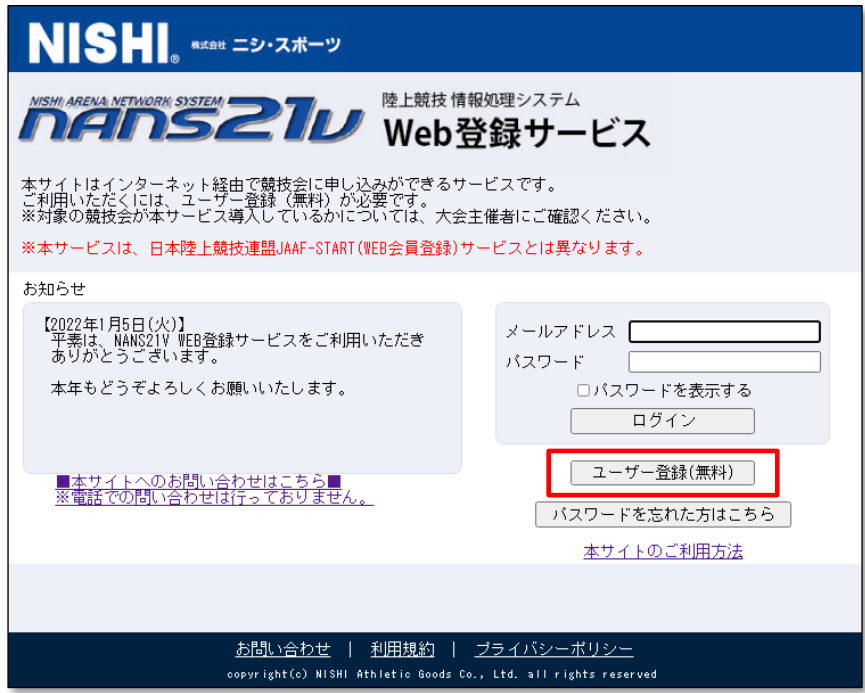

(3) 利用規約の確認が表示されますので、ご確認のうえ、[同意する]ボタンをクリックします。

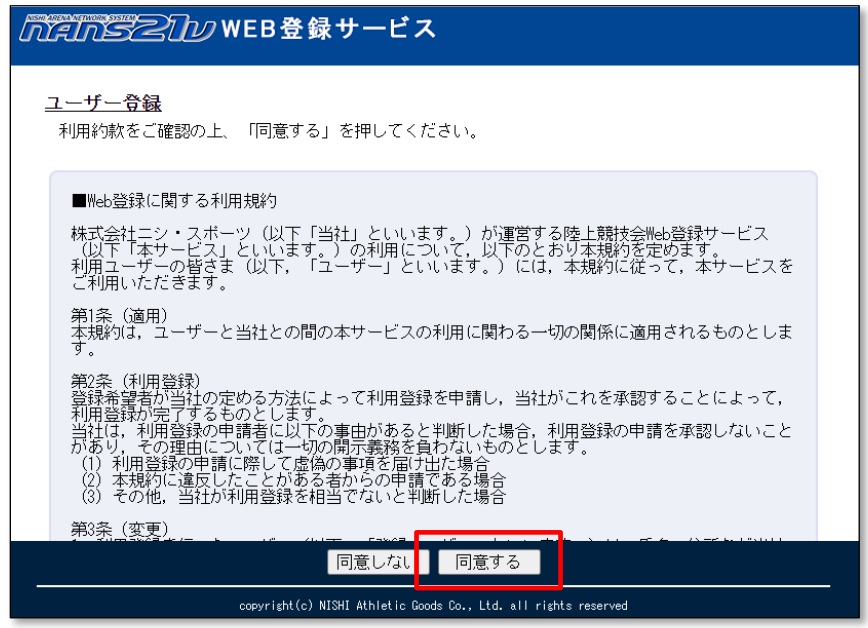

(4) ユーザー情報の入力画面が表示されますので、空欄へ入力を行い[次へ]ボタンをクリックします。

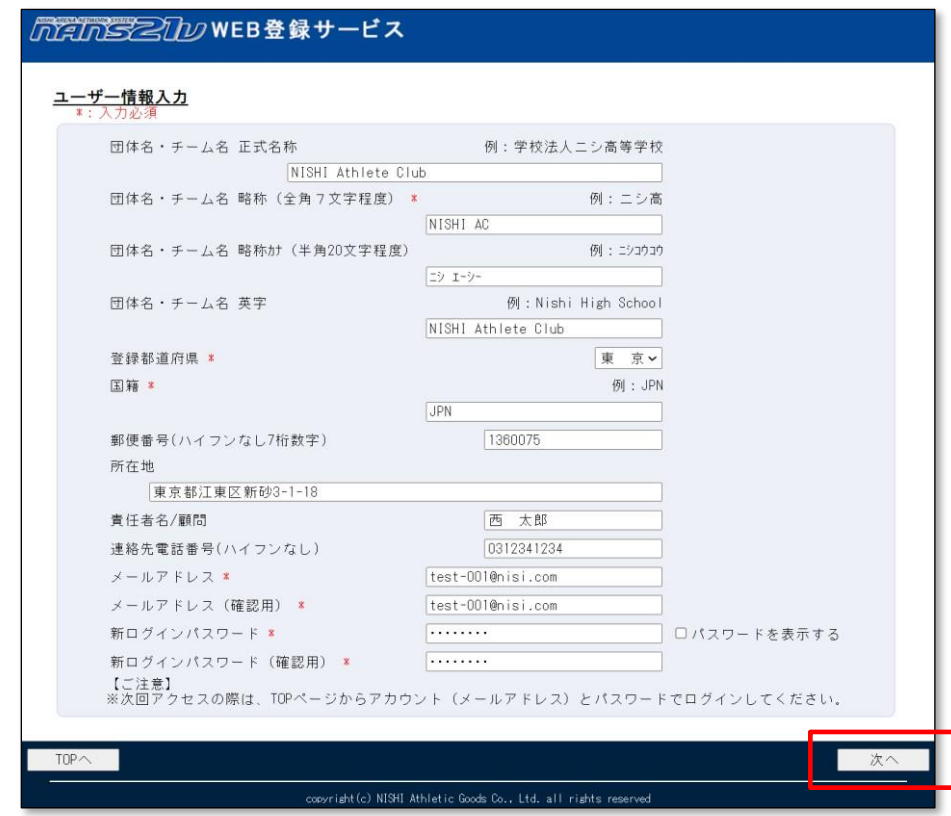

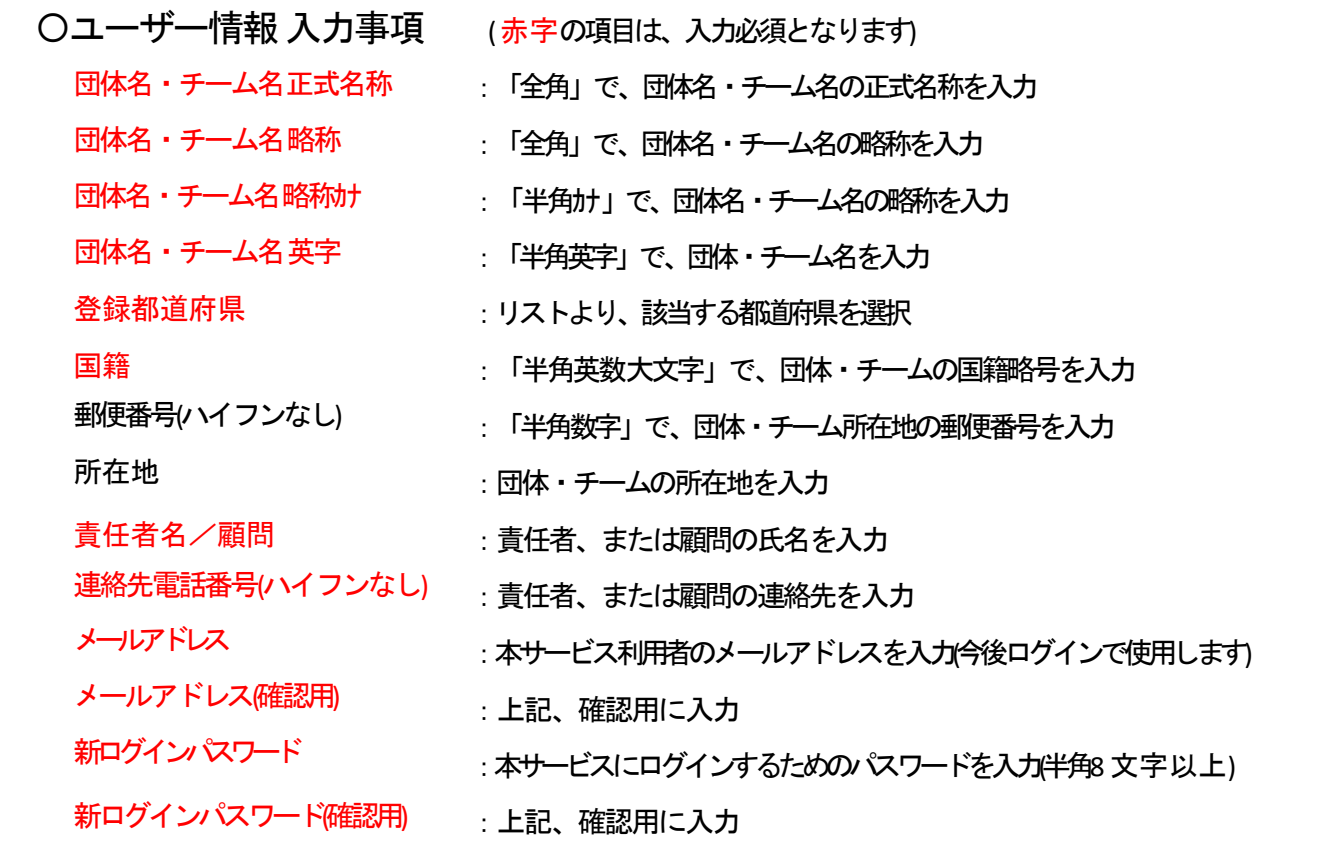

★個人でユーザー登録を行う場合★

団体名・チーム名の入力内容については、主催者様へお問い合わせをお願いいたします。例) 個人名を入力する。登録陸上競技協会の名称を入力する。など。

(5) 登録内容の確認画面が表示されますので、内容を確認し降録するポタンをクリックしてください

パスワードの表記は、画面の覗き見防止のため、「●●●●●●●●●●●●』固定表示としています。実際に登録される内容 は、前の画面で入力された内容となります。

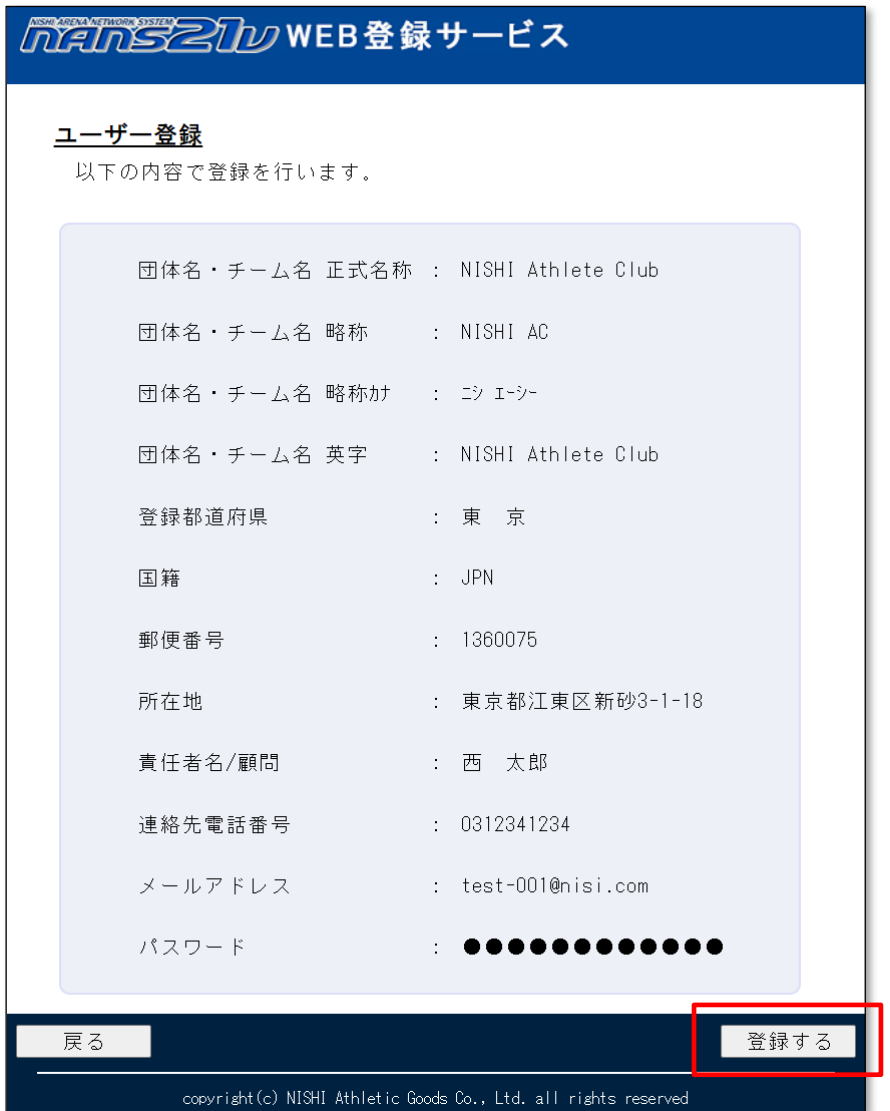

(6) 登録完了画面が表示されれば、登録完了となります。

[メニュー画面へ)ボタンをクリックすると、参加団体ユーザーのメニュー画面へ遷移します。

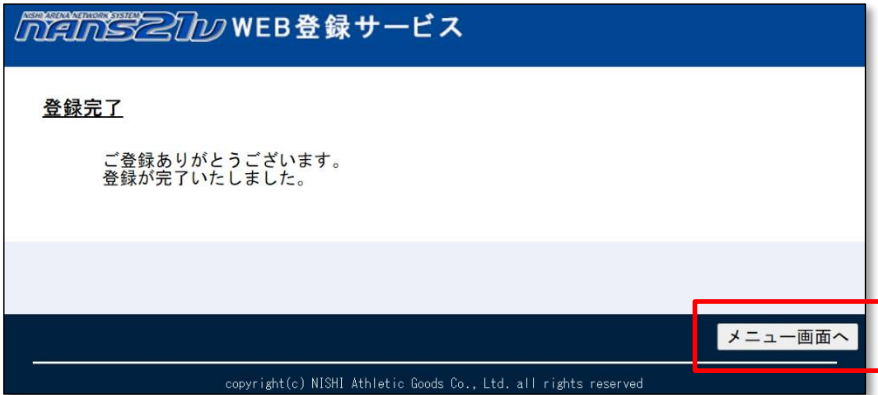

次の操作手順として、所属する競技者の登録操作を行います。

⇒ 12ページ「4.競技者の登録・編集4.1.一括登録 4.1.1.新規登録」へ

## **2.** ログイン・ログアウト

- 1. ログイン
	- (1) 本サービスのサイトへアクセスしてください。 インターネットにアクセスできるパソコンのブラウザで、本サービスのサイトにアクセスします。URL

: https://nishi-nans21v.com/

※ブラウザのブックマーク機能で登録しておくと、次回アクセスしやすくなります。

(2) 本サービスのログイン画面が表示されますので、新規ユーザー登録の際に、登録したメールアドレスとパスワードを入力して、[ ログインボタンをクリックします。

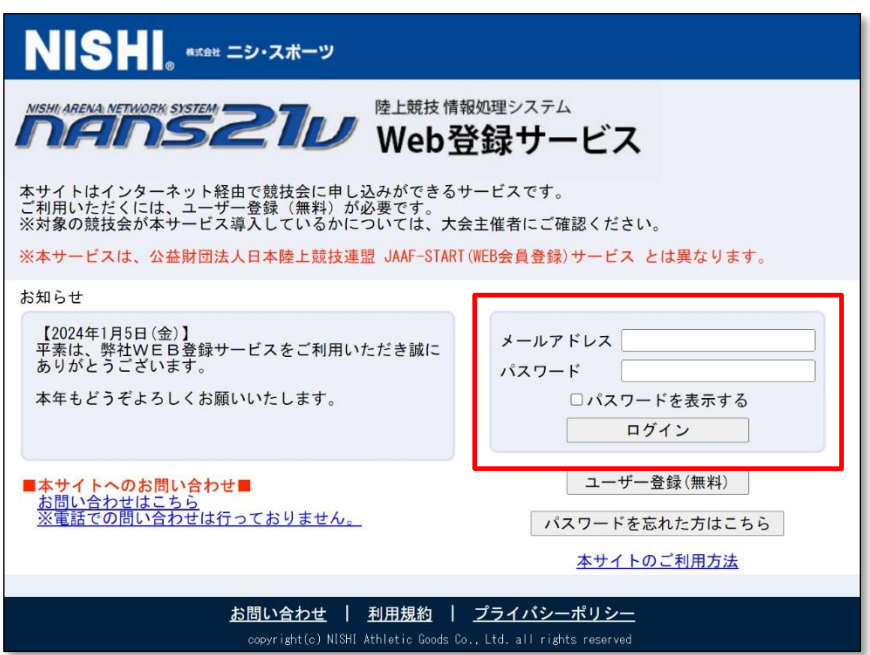

(3) ログインに成功すると、参加団体ユーザーのメニュー画面が表示されます。

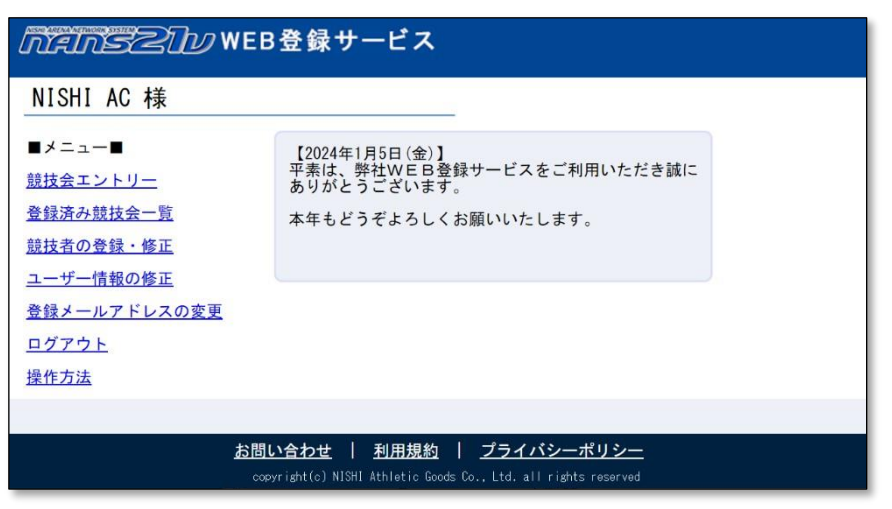

## 2.2. ログアウト

(1) 参加団体ユーザーのメニュー画面へ遷移し、[ログアウト]をクリックします。

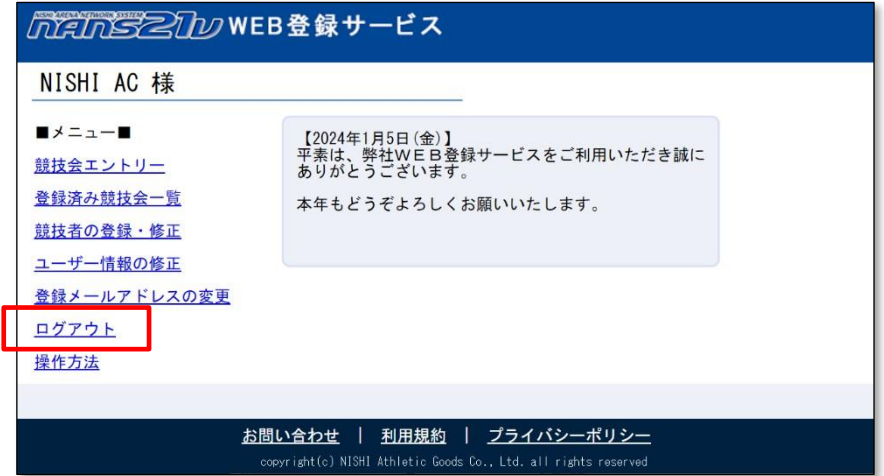

(2) ログアウトに成功すると、本サービスのログイン画面が表示されます。ブラ ウザを終了してください。

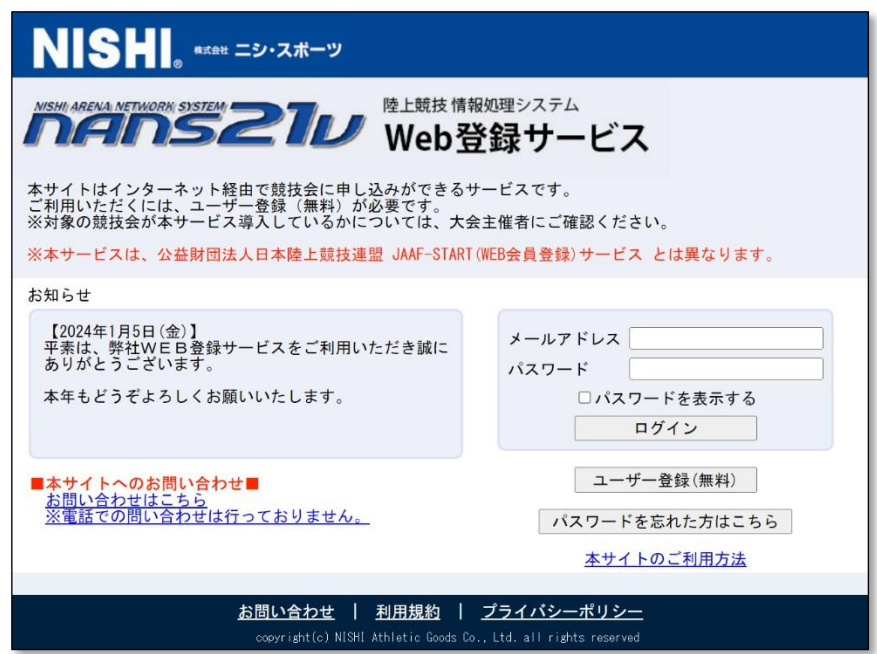